## **REQUEST ADDITIONAL TESTING: SAMPLES ARE IN-TRANSIT TO SEED LAB**

*Note: If at any point in the process buttons do not populate after selecting from a drop down menu, try hitting the "Tab" key on your keyboard.*

Additional testing beyond that initially requested on your sample certificate/test order form can be requested after samples have been sent to the lab.

The process for testing requests differs slightly depending on whether the sample has been received at the lab or not. This guide is for samples that have not yet been received at the lab. For samples that have already been received and processed at the Seed Lab, please see the "Request Additional Testing: Received Samples" guide.

Start by accessing your Online Services account at:<https://w3.oscs.orst.edu/online/>

Pins are case sensitive. Make sure to click the CAPTCHA check box that says "I am not a robot"

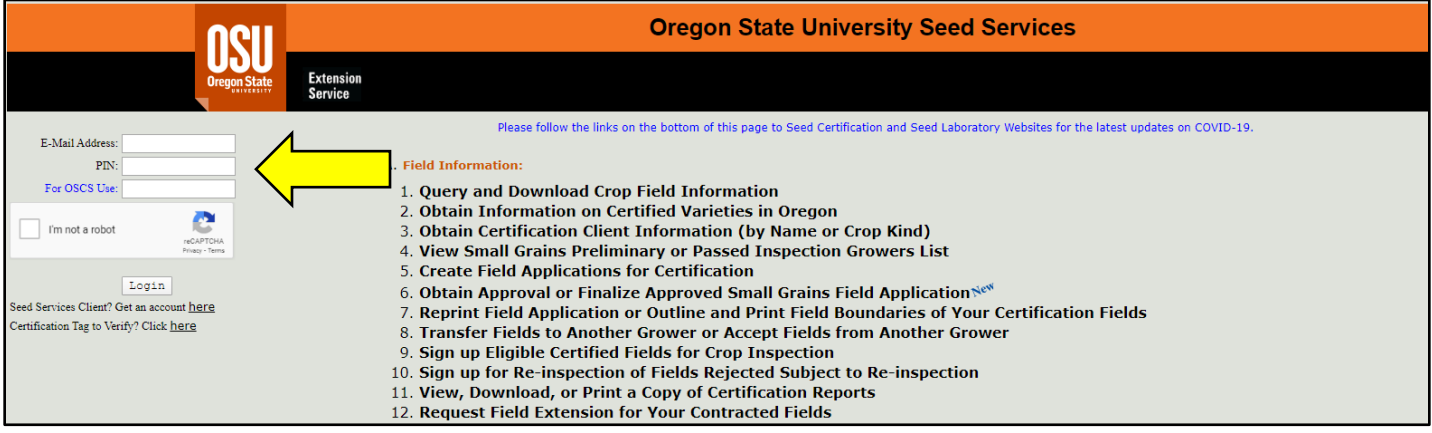

Scroll to section **"B. Seed Sample Information"** then select option **"3. Obtain Transaction Number for Submitted Sample"**

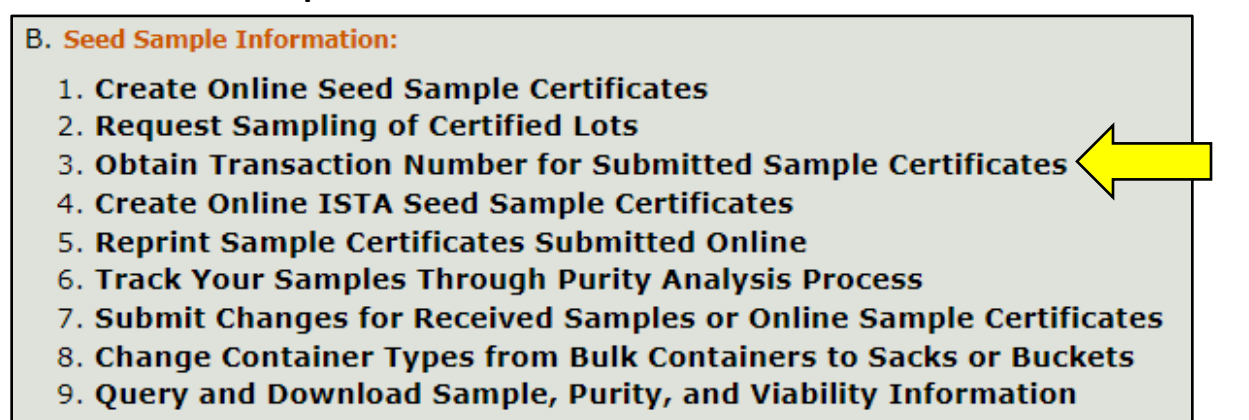

Use the form to select either a date range **or** "Today" and a crop kind from the drop-down menu, then click **"Continue"**.

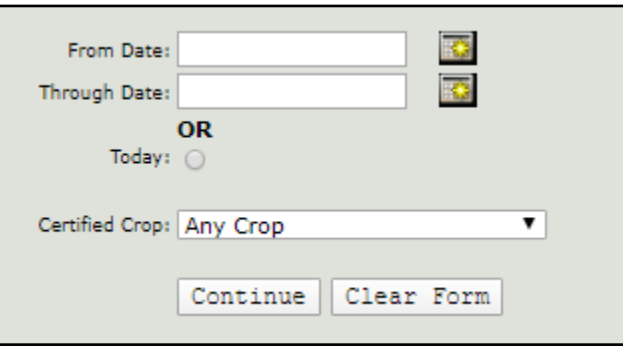

The search will return a list of Transaction Numbers with sample and customer information as in the below example:

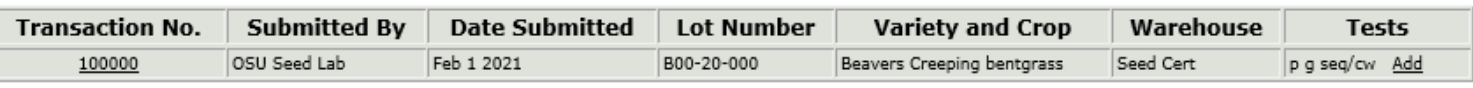

The column on the far right lists the testing that was requested for this sample when the certificate was created. If you wish to add an additional test or a Rush/Super Rush service, select the underlined **"Add"** link.

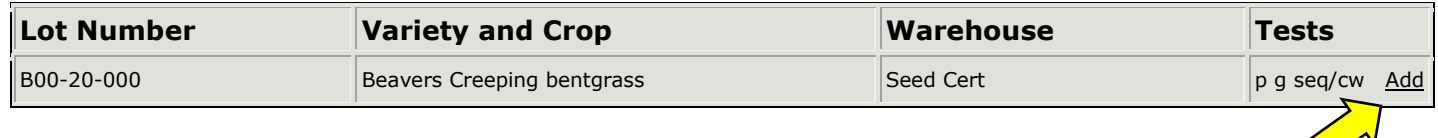

A new box will appear that provides a field for you to enter any tests or services you wish to have added to the sample when it arrives at the Seed Lab.

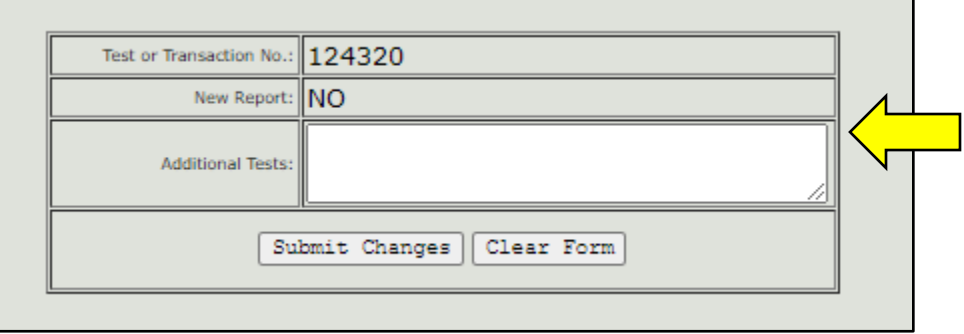

After entering your requests, click **"Submit Changes"**. The testing you requested will be added to the sample as it is received and processed.